## **Partshøring med tegnet polygon**

Hvis du skal lave en Partshøring, og gerne vil gemme det udpegede område til evt. senere brug, har du nu mulighed for at tegne og gemme en polygon i NetGIS.

## **Tegn det ønskede område**

Indhent temaet "WebDigi Partshøringsområde" i din temastyring

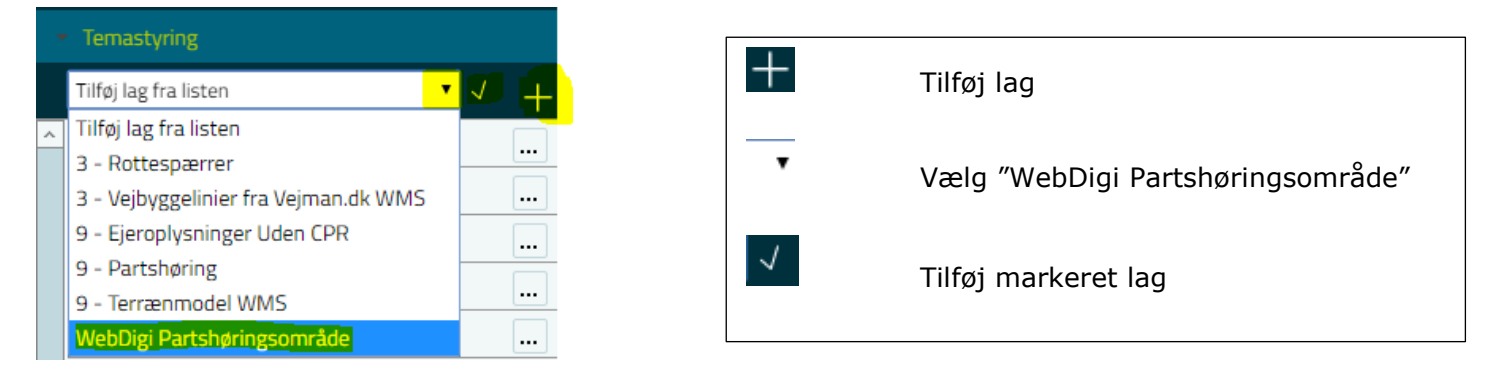

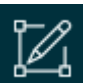

Du har fået et nyt tegneredskab – WebDigi

Det giver dig mulighed for at tegne i et tema, gemme og anvende det tegnede igen.

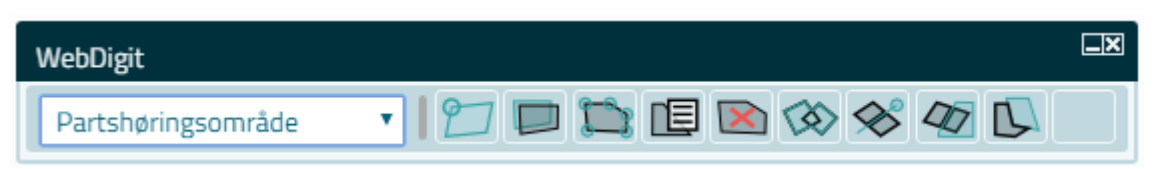

Hvis du lader musen hvile på ikonen får du en forklaring

Udpeg "Partshøringsområde" (det tema der skal tegnes i)

Når du klikker på "Opret objekt" bliver WebDigit fanen aktiv.

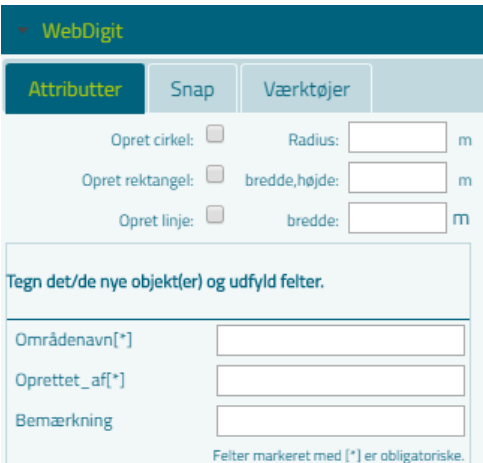

## Tegn en polygon i kortet Udfyld Områdenavn, Oprettet af og evt. bemærkninger – Gem (Står for neden)

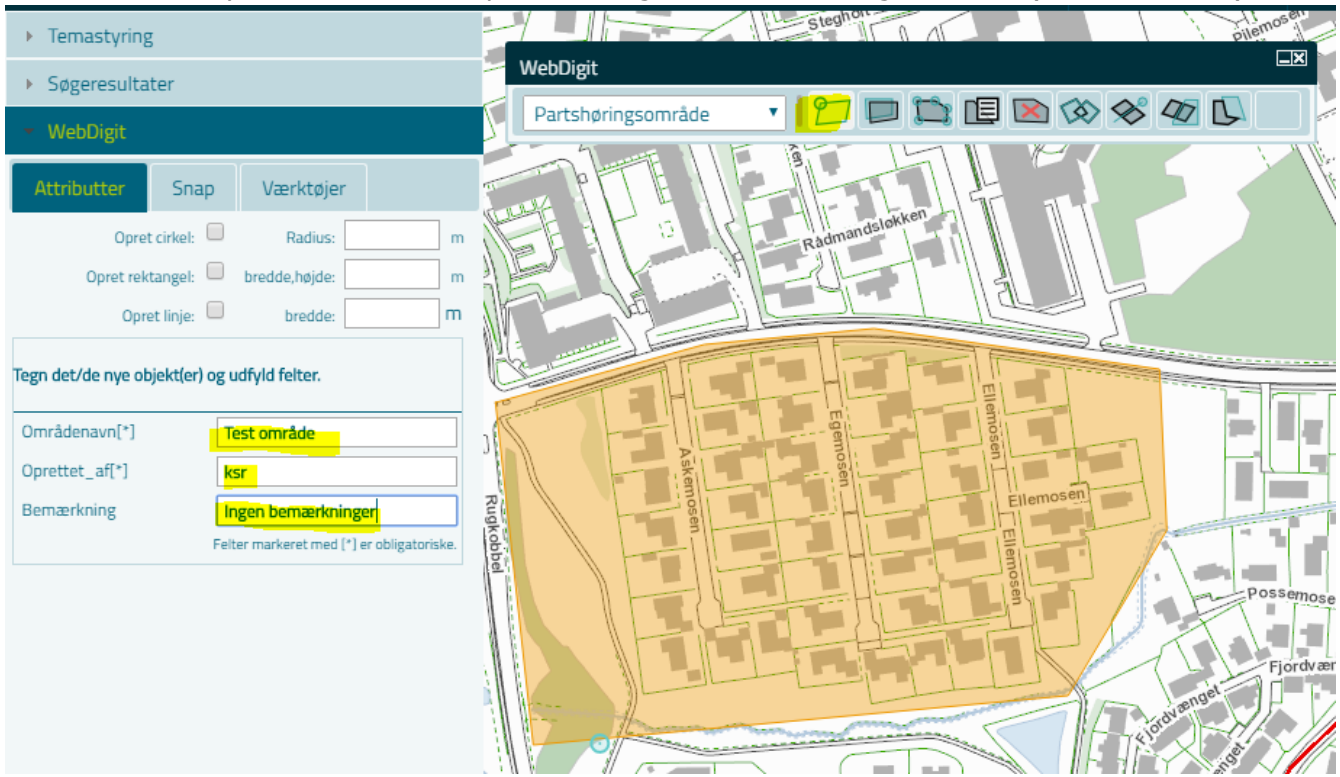

## **Partshøring med den indtegnede polygon**

田

Vælg med eksisterende objekt – Vælg Partshøringsområde og klik i kortet

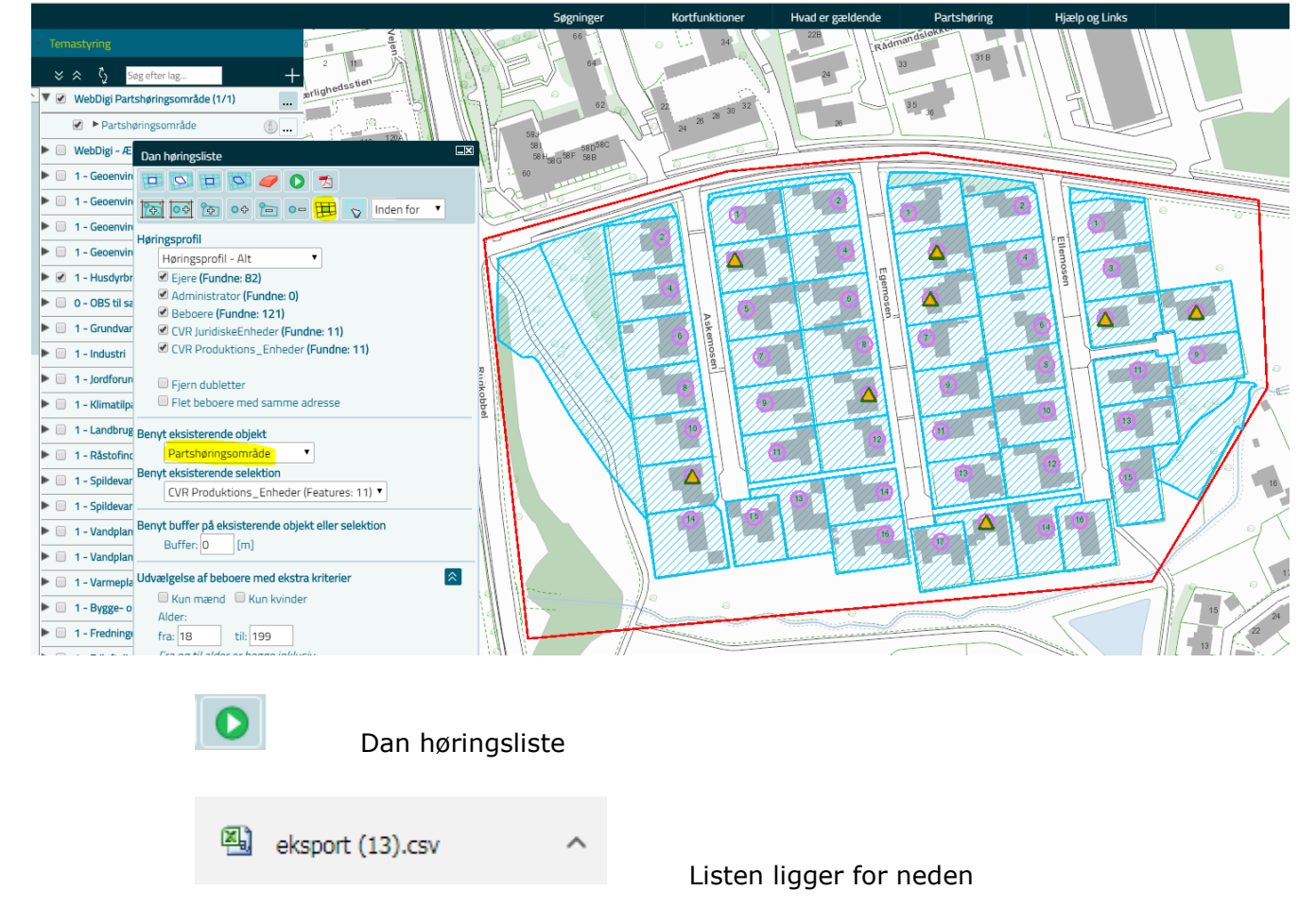